# T-ONLINE FÜR OUTLOOK EINRICHTEN

## VORAB

Ein E-Mail-Konto von t-online kann man nicht direkt in Outlook einrichten – man muss dies erst auf der Webseite von t-online freischalten – es muss ein gesondertes Passwort erstellt werden . Bei anderen E-Mail-Konten z. B. von WEB.de ist dies nicht erforderlich.

FOLGENDE SCHRITTE SIND ERFORDERLICH:

Schritt 1: Öffnen Sie die Webseite von t-online. Tippen Sie in die Adressleiste ein: **www.t-online.de**

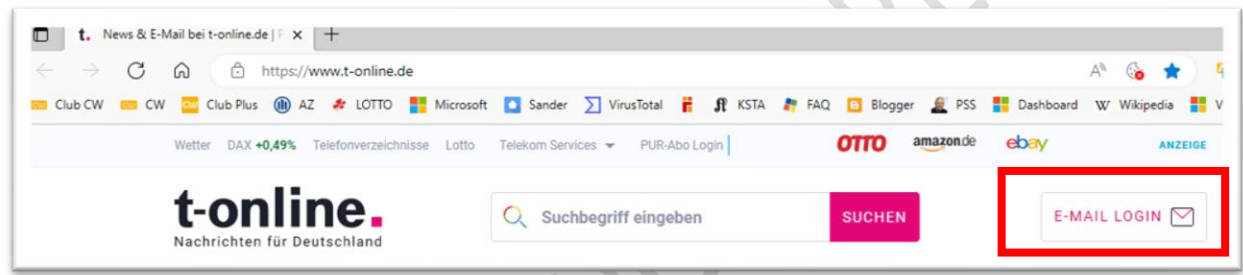

Schritt 2: Klicken Sie auf "E-MAIL LOGIN".

Schritt 3: Tippen Sie Ihren Benutzername ein (E-Mail-Adresse) – dann klicken Sie auf die Schaltfläche "Weiter".

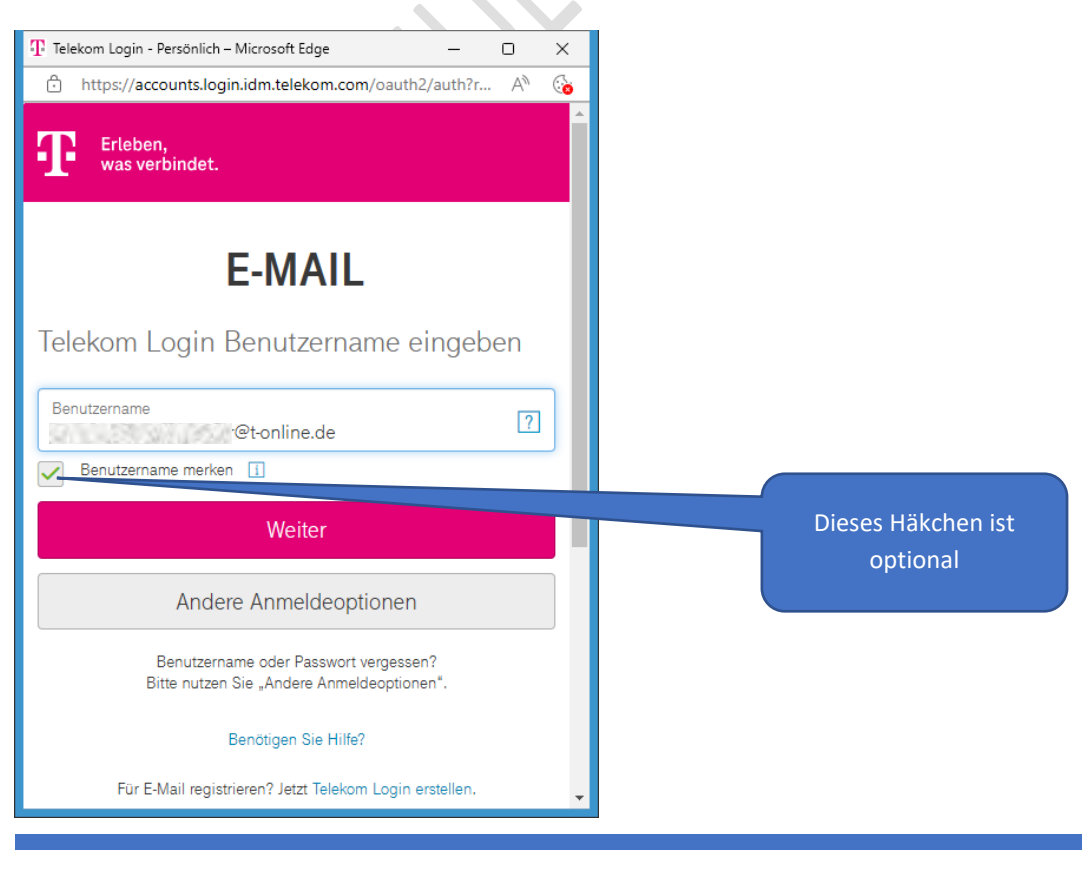

Schritt 4: Tippen Sie Ihr Passwort ein.

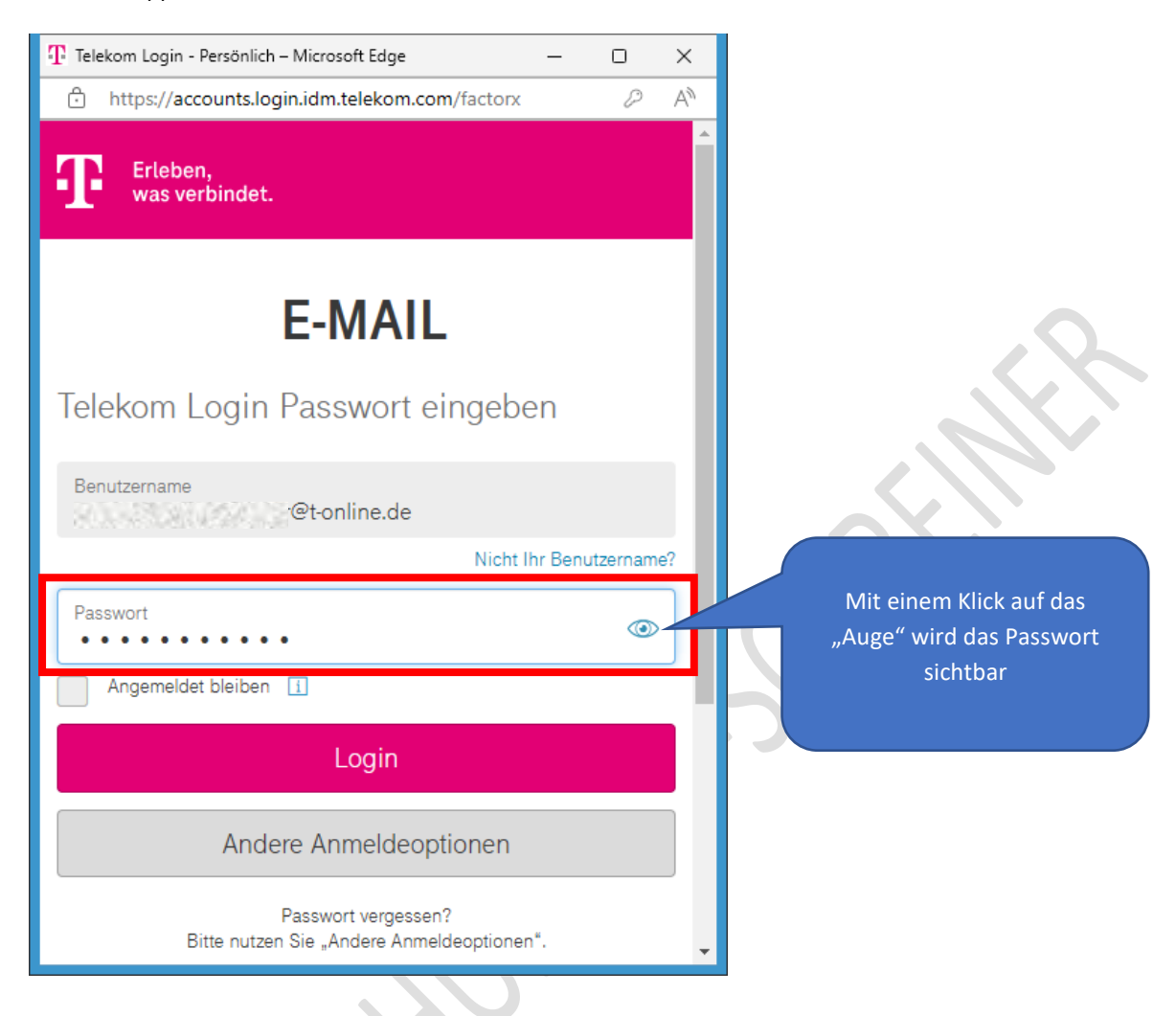

Schritt 5: Klicken Sie auf die Schaltfläche "Login"

Schritt 6: Evtl. wird Ihnen dieses Info angezeigt. Wenn Sie auf "JETZT STARTSEITE LADEN" klicken, dann kommen Sie zur aktuelle Nachrichtenseite von t-online. Für die Zukunft können Sie dies verhindern, wenn Sie anklicken "HINWEIS NICHT WIEDER ANZEIGEN"

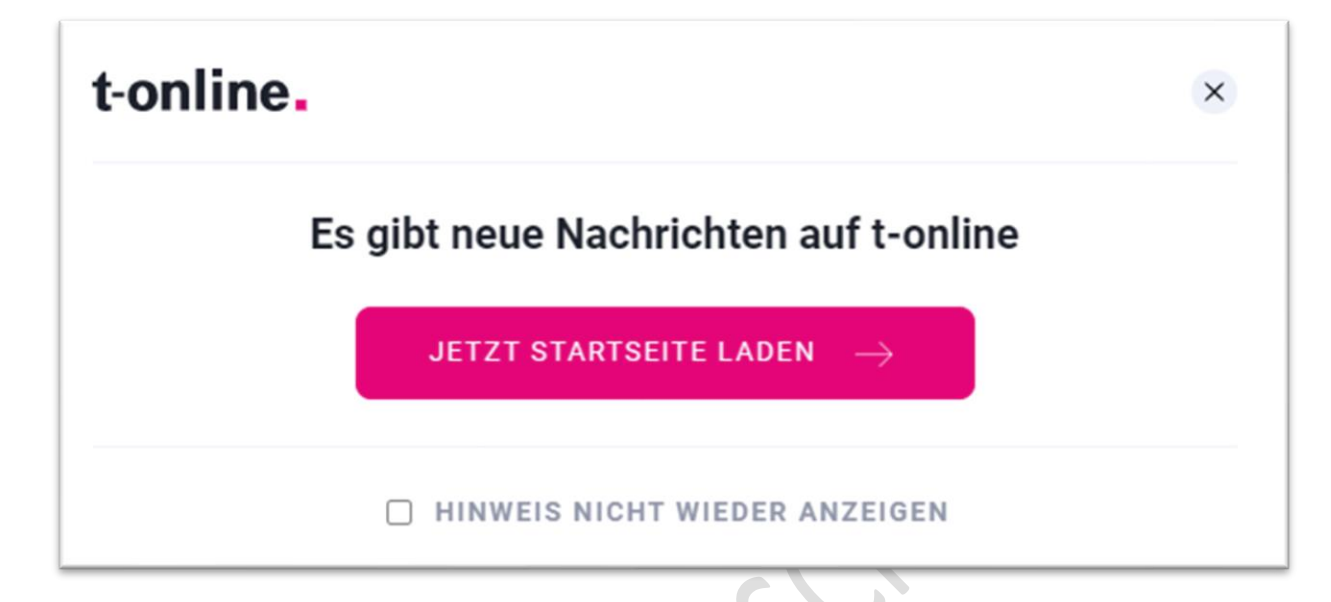

Schritt 7: In diesem Fall habe ich auf "JETZT STARTSEITE LADEN" geklickt, um aktuelle Nachrichten zu sehen.

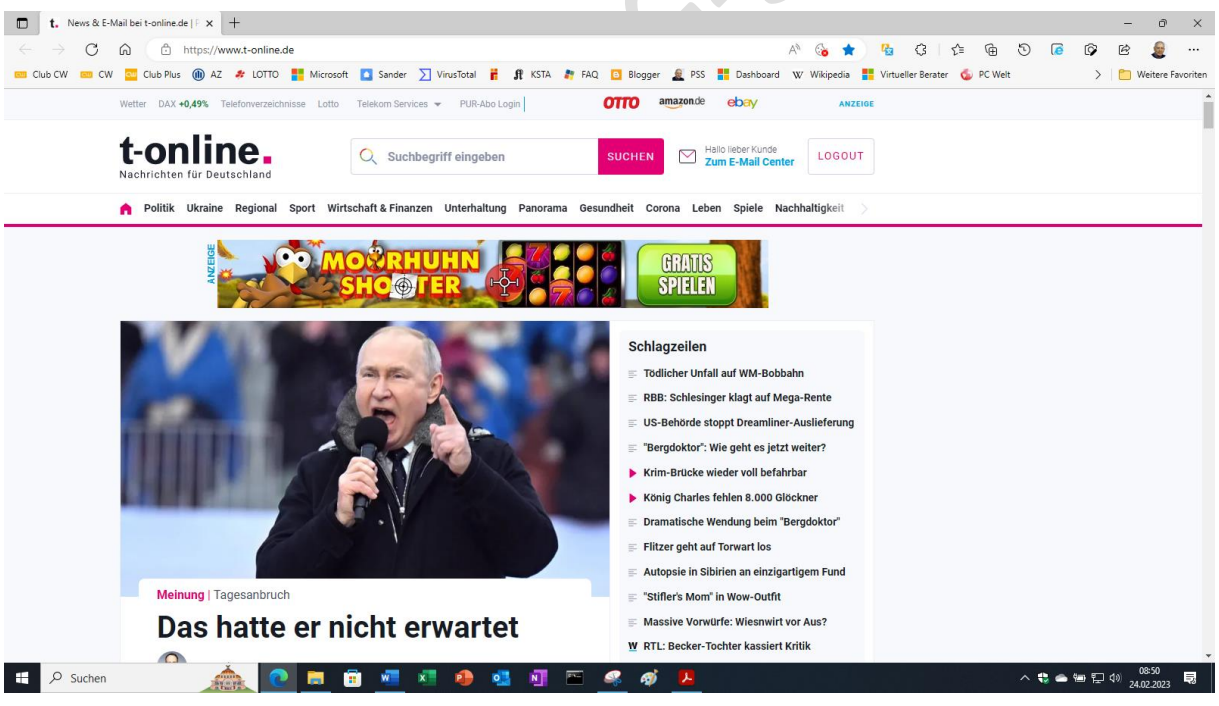

Schritt 8: Klicken Sie auf den Eintrag "Zum E-Mail Center"

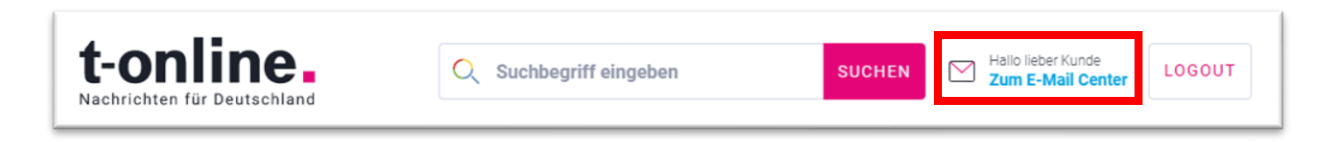

## Schritt 9: Cookie-Abfrage - klicken Sie auf "Zustimmen"

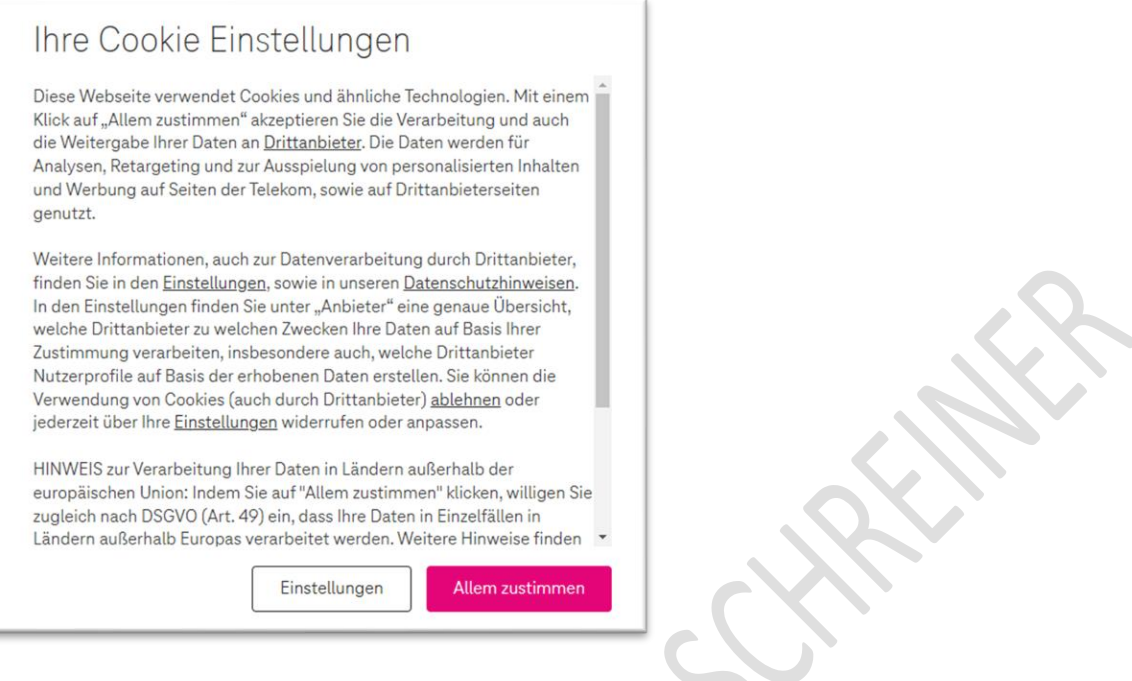

# Schritt 10: Wenn Sie die App nicht gebrauchen, dann klicken Sie auf "Schließen"

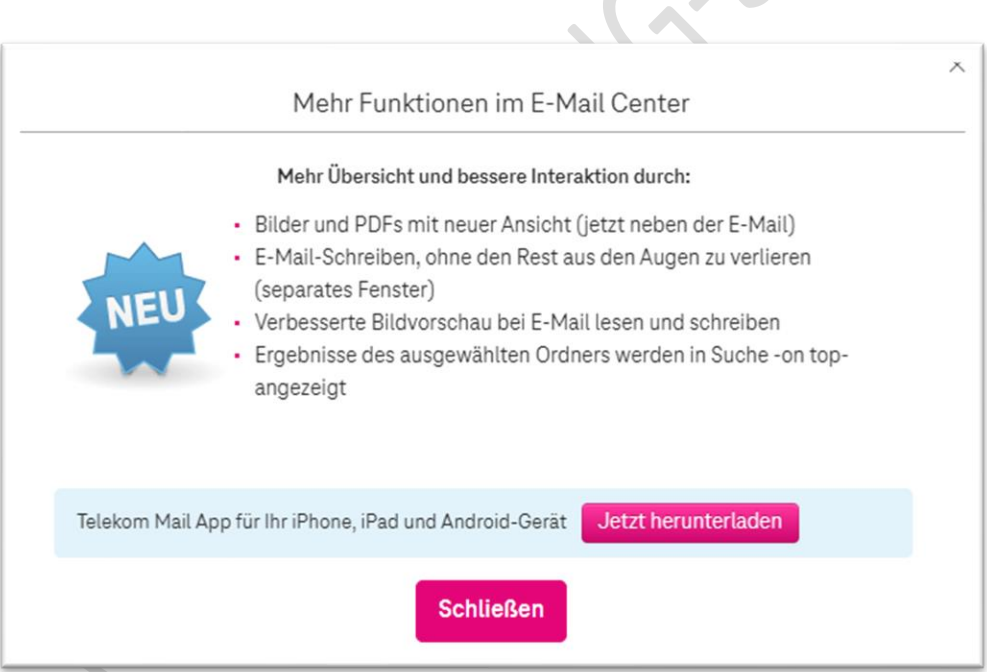

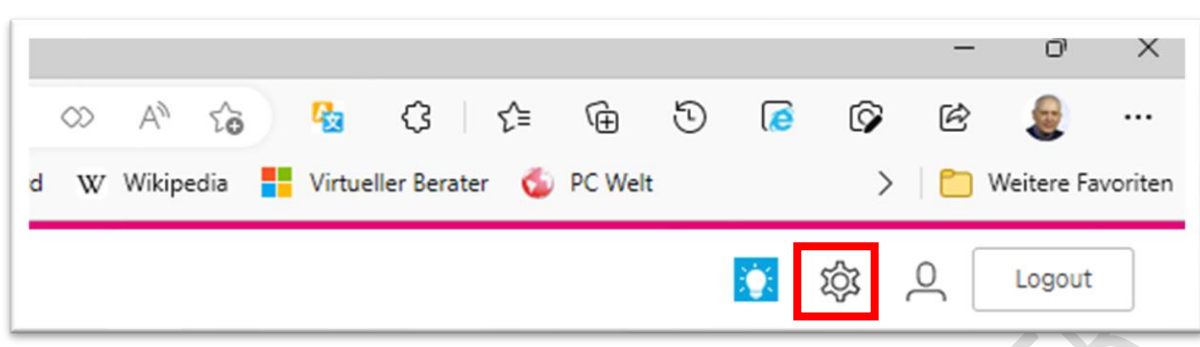

## Schritt 11: Öffnen Sie die Einstellungen - klicken Sie auf das "Zahnradsymbol"

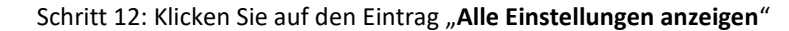

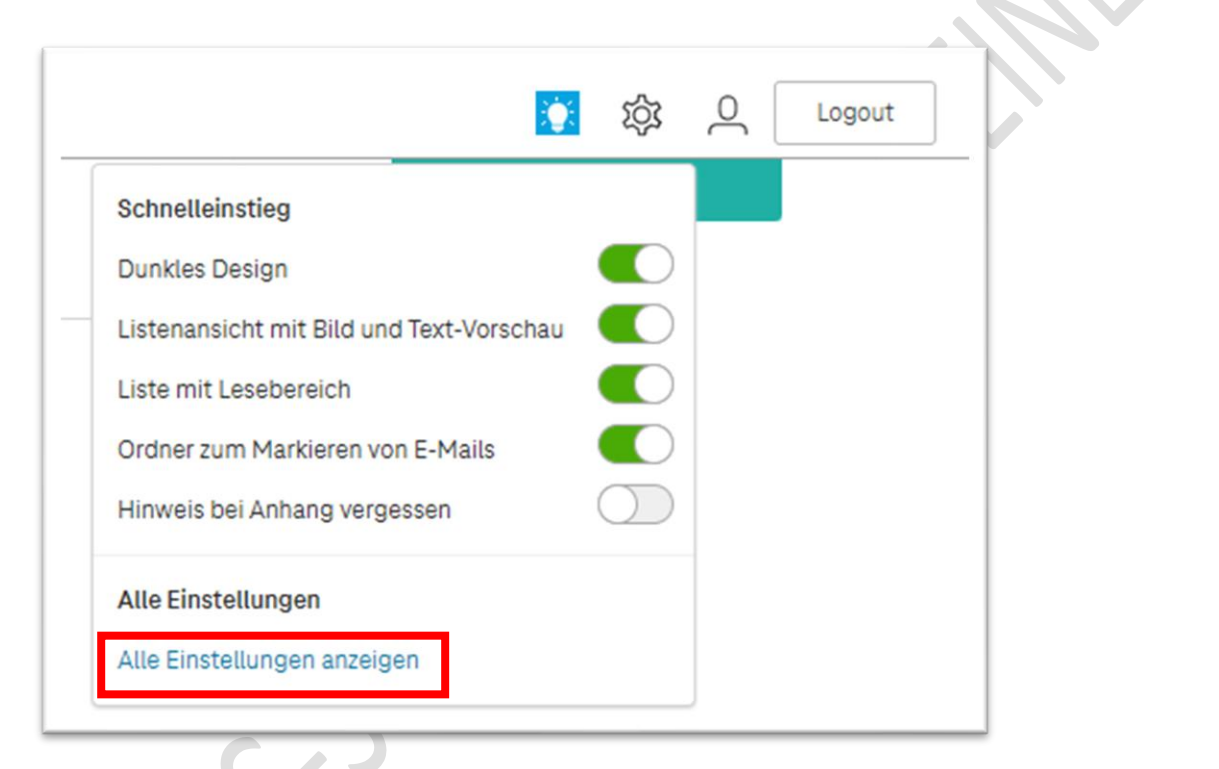

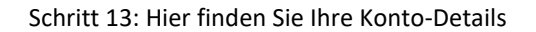

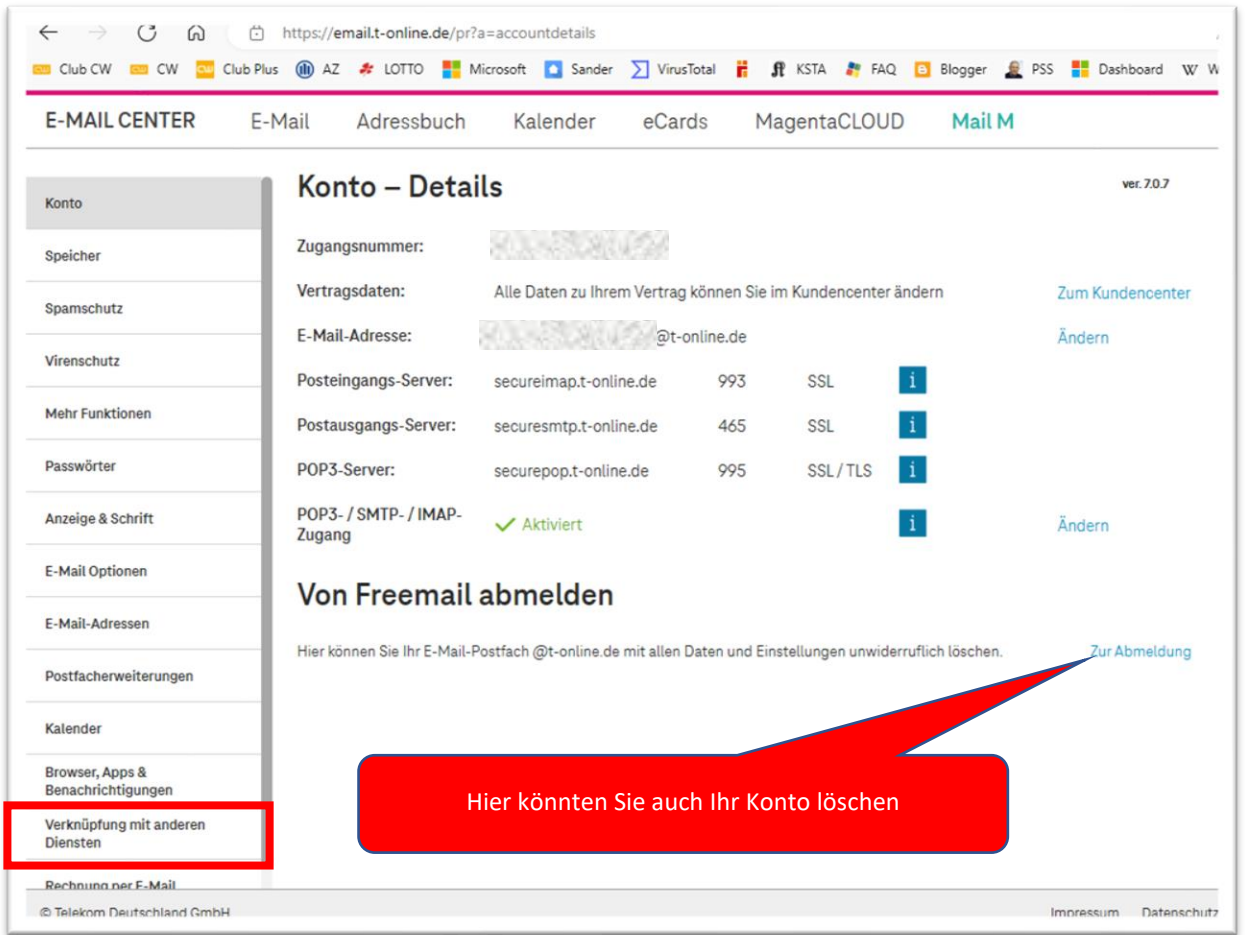

Schritt 14: Klicken Sie nun in der linken Spalte auf den Eintrag "Verknüpfung mit anderen Diensten"

Klicken Sie auf "**POP3- / SMTP- / IMAP-Zugang**"

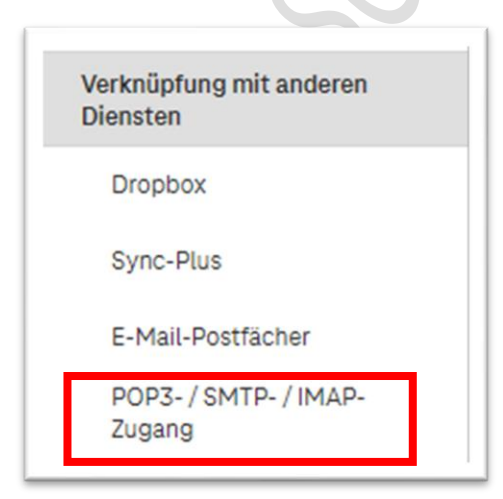

Schritt 15: Der Schieberegler muss auf "grün" stehen.

Dann klicken Sie auf den Eintrag "Passwort für E-Mail-Programme"

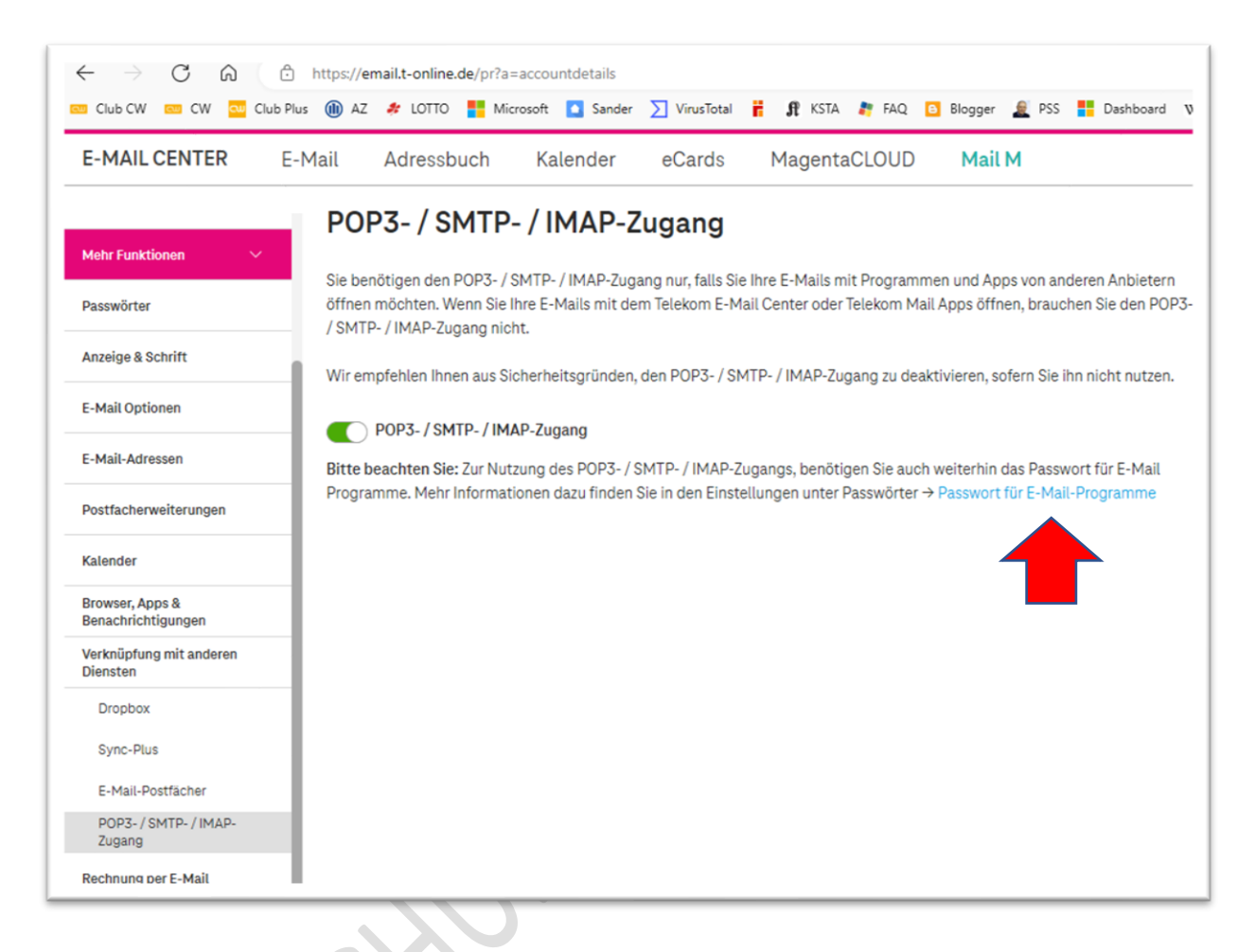

Schritt 16: Richten Sie hier das Passwort für Outlook ein – folgen Sie der Anleitung.

Da ich bereits ein Passwort eingerichtet habe, kann die Schritte leider hier nicht mehr anzeigen.

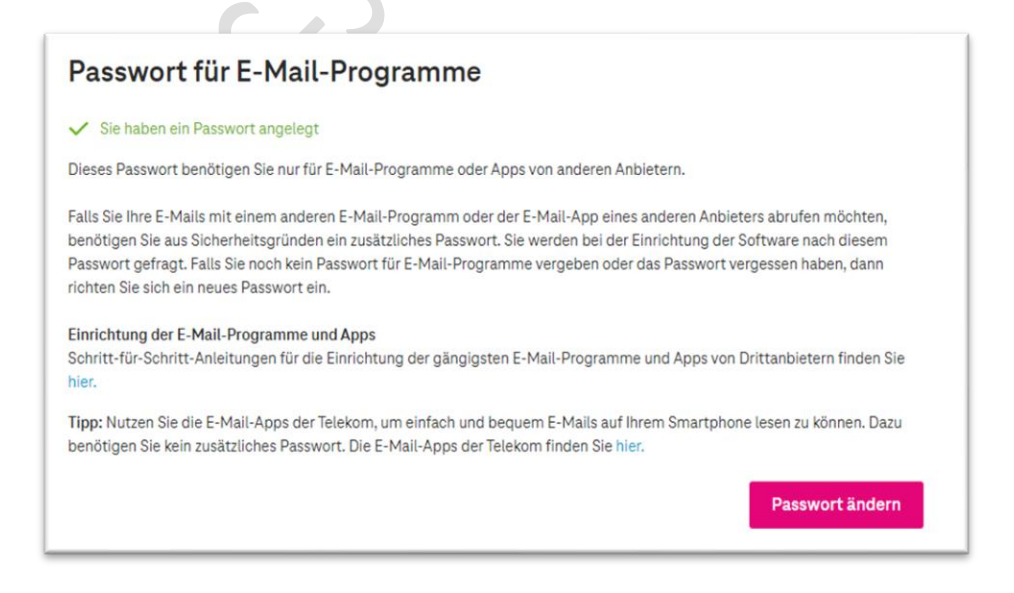

Wenn Sie nicht klar kommen - eine Anleitung von t-online finden Sie hier:

[Passwort für E-Mail-Programm erstellen ändern | Telekom](https://www.telekom.de/hilfe/festnetz-internet-tv/e-mail/e-mail-adresse-passwoerter-und-sicherheit/passwort-fuer-e-mail-programme-einrichten?samChecked=true)

Schritt 17: Wenn Sie das Passwort für Outlook erstellt haben, dann melden Sie sich mit "Logout" ab und schließen Sie die Webseite.

Schritt 18: Danach richten Sie t-online in Outlook mit erstellten Passwort für Outlook ein.

Fertig.

## HAFTUNG

#### **Keine Haftung für Inhalte**

Dieses Dokument wurde mit größter Sorgfalt erstellt. Für die Richtigkeit, Vollständigkeit und Aktualität der Inhalte kann ich jedoch keine Gewähr übernehmen. Für die Artikel, Kommentare, Antworten oder sonstige Beiträge in diesem Dokument ist jegliche Haftung ausgeschlossen. Ich übernehme somit keinerlei Gewähr für die Aktualität, Korrektheit, Vollständigkeit oder Qualität der bereitgestellten Informationen. Haftungsansprüche gegen den Autor, die sich auf Schäden materieller oder ideeller Art beziehen, welche durch die Nutzung oder Nichtnutzung der dargebotenen Informationen bzw. durch die Nutzung fehlerhafter und unvollständiger Informationen verursacht wurden sind ausgeschlossen. Jegliche Haftung ist ausgeschlossen.

#### **Keine Haftung für LINKS**

Dieses Dokument kann Links zu externen Webseiten Dritter enthalten, auf deren Inhalte ich keinen Einfluss habe. Für die Inhalte der verlinkten Seiten ist stets der jeweilige Anbieter oder Betreiber der Seiten verantwortlich. Wenn Sie Links benutzen, verlassen Sie dieses Dokument. Ich übernehme keine Garantie für die Richtigkeit, Genauigkeit, Zuverlässigkeit und Vollständigkeit von Informationen auf Websites, auf die über Links verwiesen wurde und lehne ausdrücklich jegliche Haftung für darin enthaltene Fehler oder Auslassungen oder Darstellungen ab. Ein Hyperlink auf eine andere Website ist lediglich als Information oder Hilfe zu verstehen und impliziert nicht, dass ich die Website oder die Produkte oder Dienstleistungen, die dort beschrieben werden, billige oder für richtig befinde oder geprüft habe.

© Josef Schreiner

21.12.2022